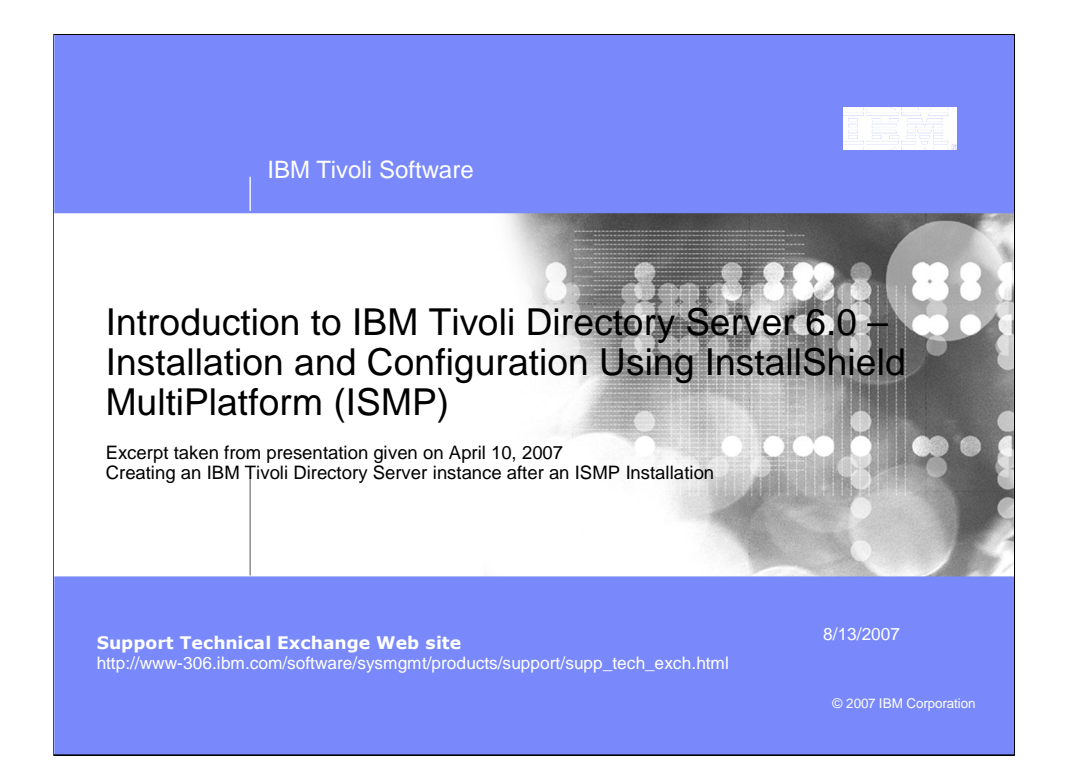

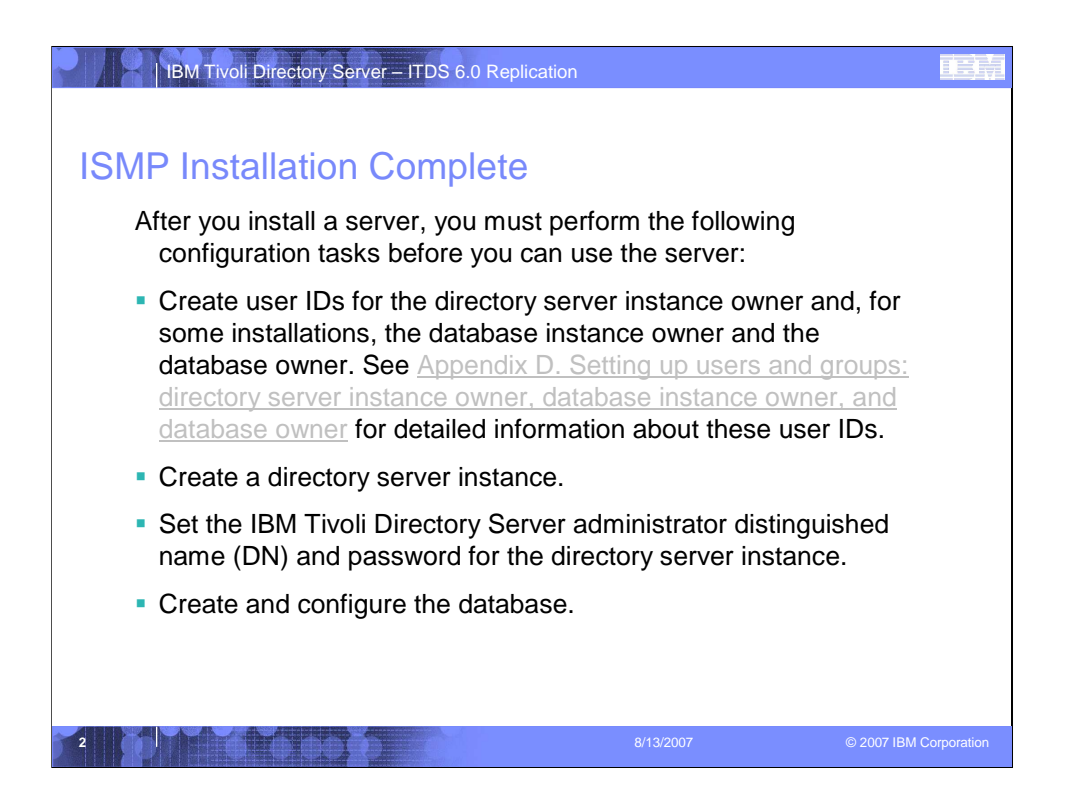

The IBM Tivoli Directory Server Instance Administration Tool is automatically launched after the ISMP installation has completed.

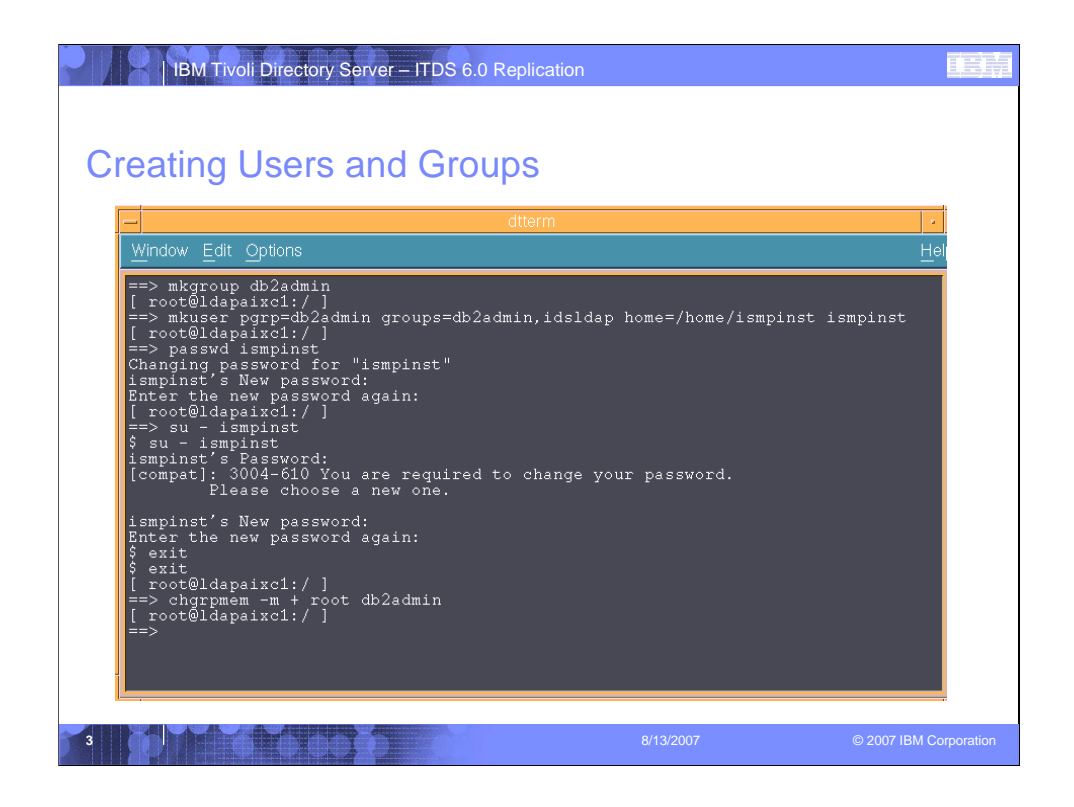

- 1. Create a Db2 Administrator group named "db2admin"
- 2. Create a new user, whose primary group is the "db2admin" group and make them a member of the idsldap group.
- 3. Set the password for the new user.
- 4. su <new user>
- 5. Again su <new user> and enter the password
- 6. You will be prompted to enter a new password
- 7. Enter the new password for this user and confirm the password

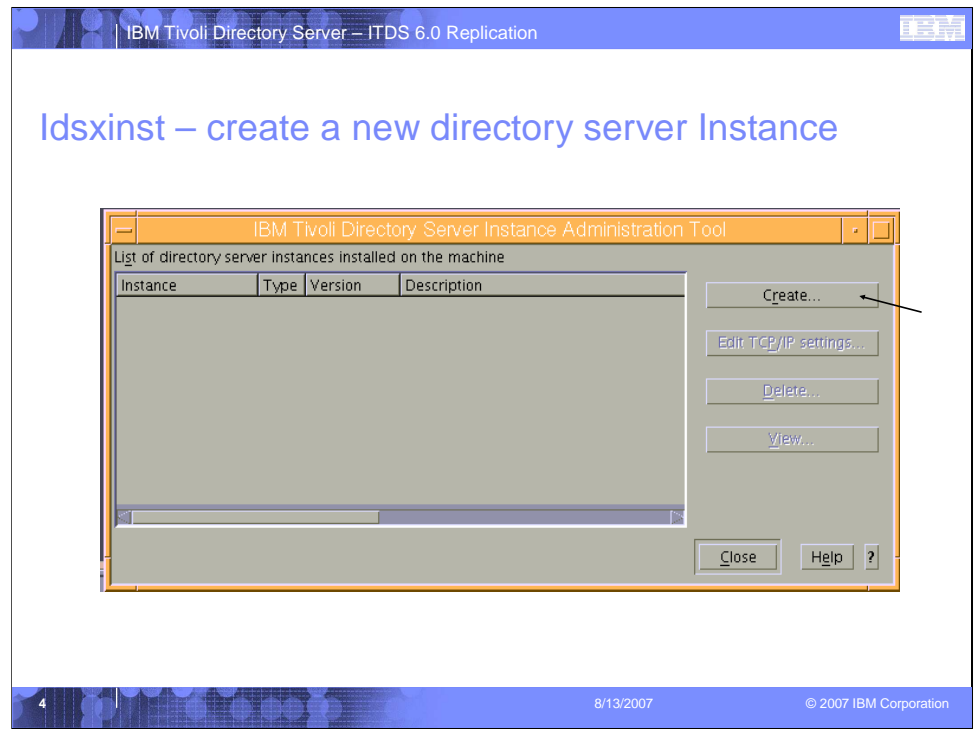

The IBM Tivoli Directory Server Instance Administration Tool is automatically launched after the ismp install has completed. You will use this tool to create your IBM Tivoli Directory Server Instance. Click the "Create" button to begin.

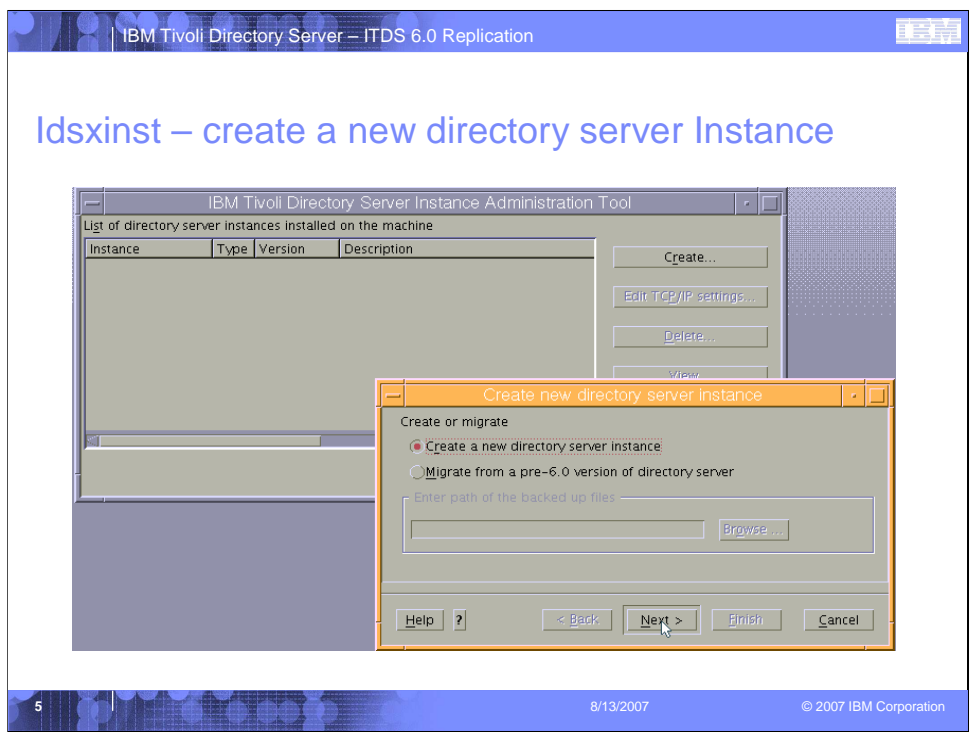

The "Create new directory server instance" window will appear. Select "Create a new directory server instance" and click "Next".

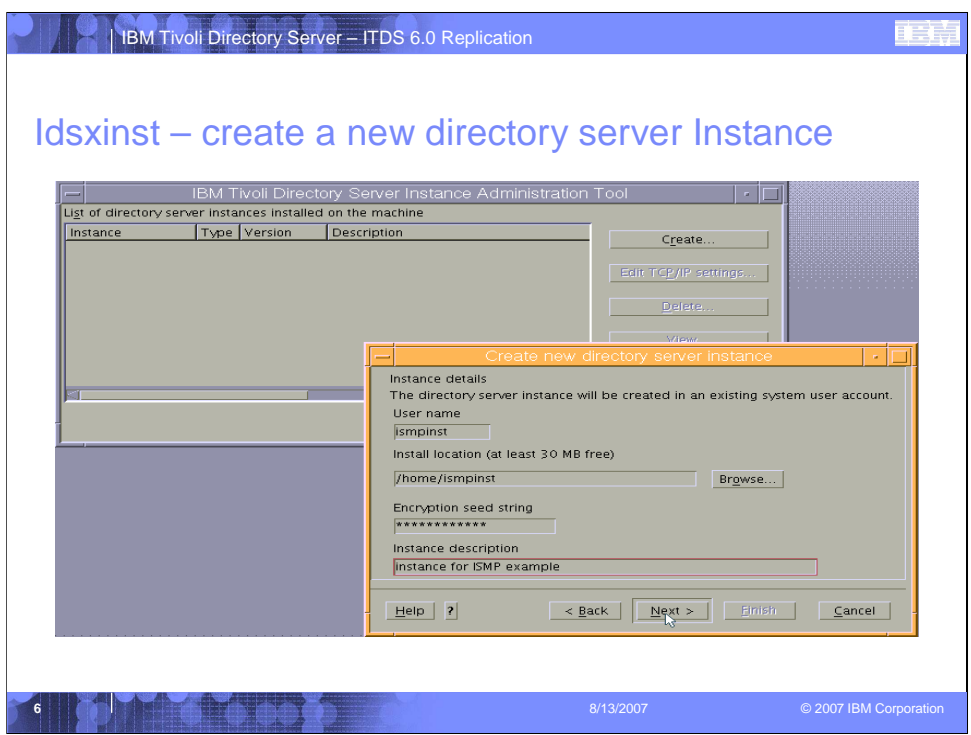

- 1. Enter the User name you created in slide 22.
- 2. Enter the Install location for this instance.
- 3. Enter the Encryption seed string for this instance. (\*\*Make note of this value)
- 4. Optionally you may enter a description for this instance.

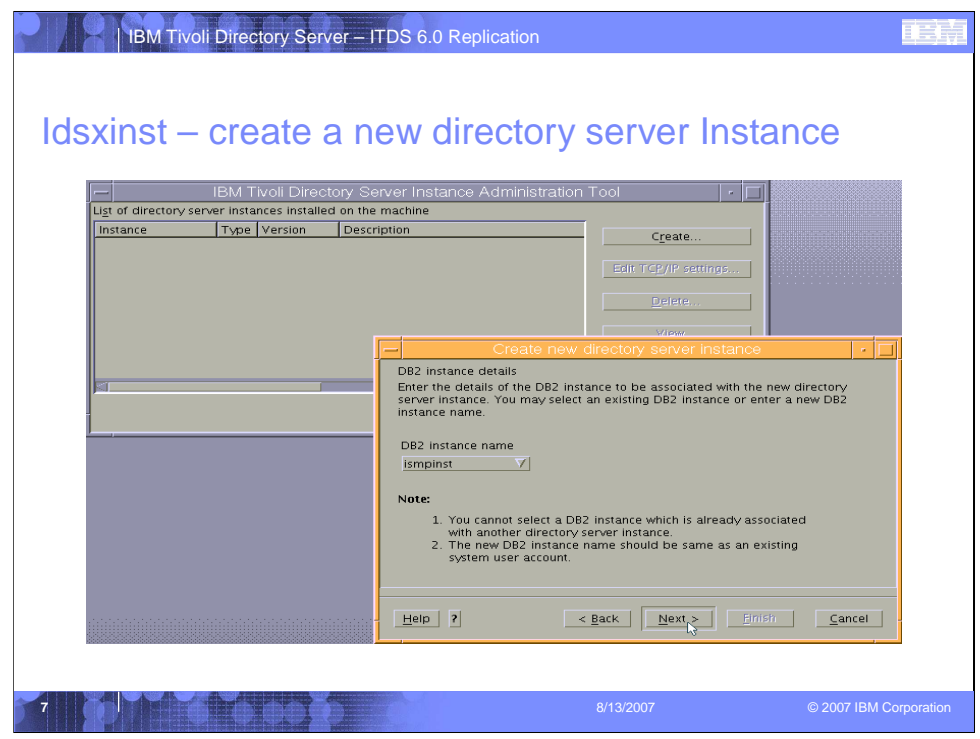

Select the DB2 instance name and click "Next".

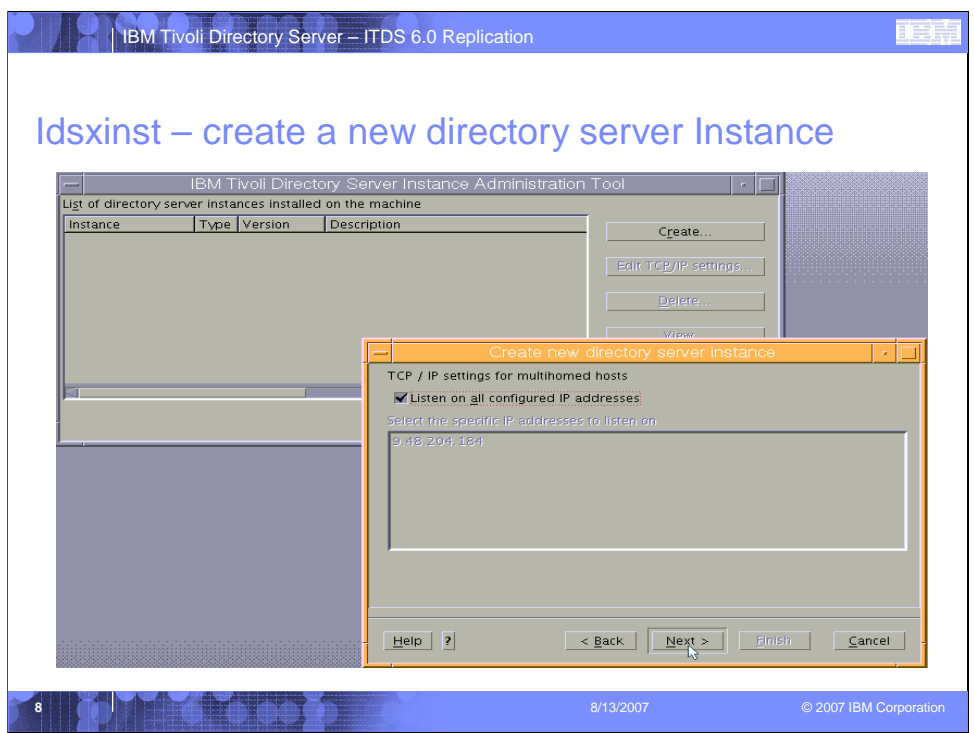

By default the "Listen on all configured IP addresses" will be selected, click the "Next" button to continue configuring the new directory server instance.

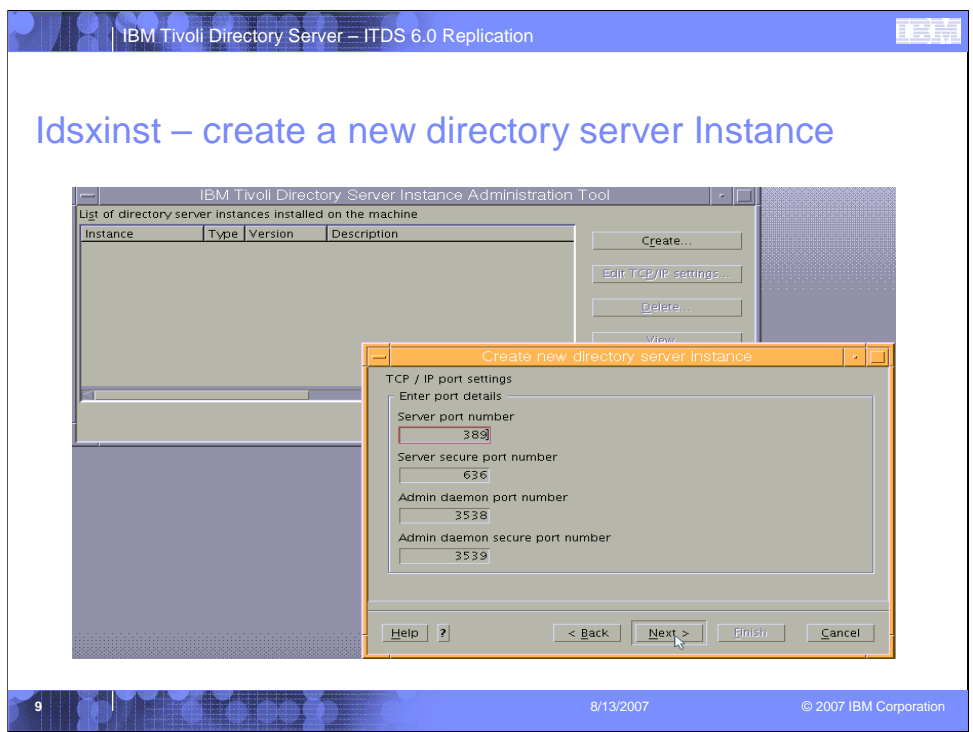

Each directory server instance is associated with four unique ports. The default settings are shown above. Click the "Next" button to continue with the default TCP/IP port settings.

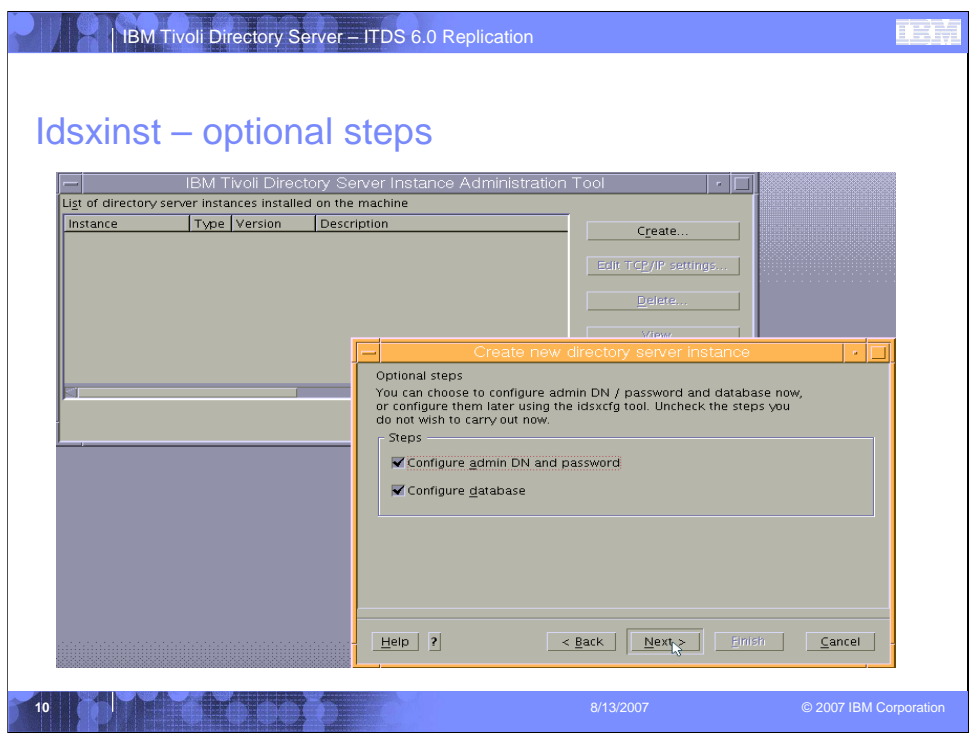

Select "Configure admin DN and password" and "Configure database" and click the "Next" button.

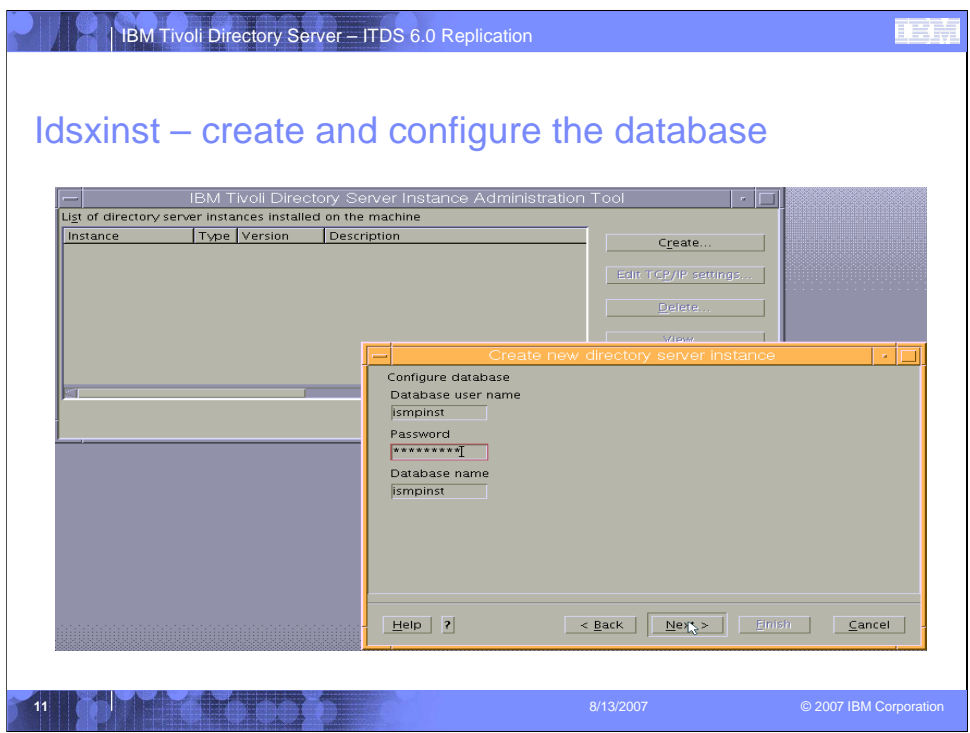

- 1. Enter the Database user name
- 2. Enter the password for the Database user name
- 3. Enter the Database name and click "Next".

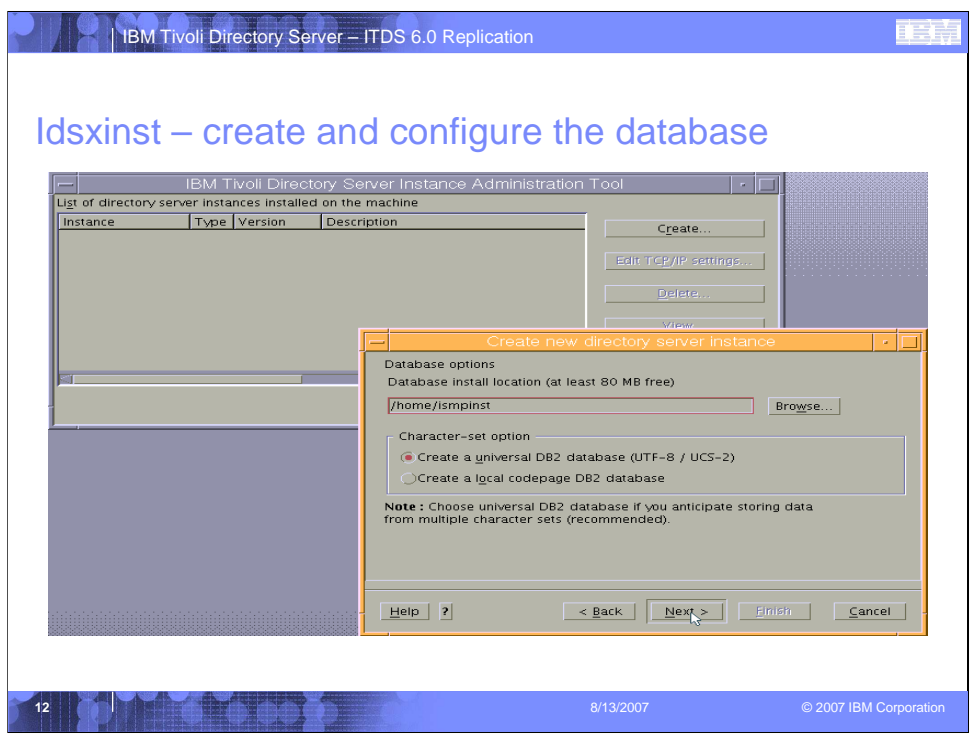

To create a UTF-8 database in the directory server instance location, click "Next" to continue.

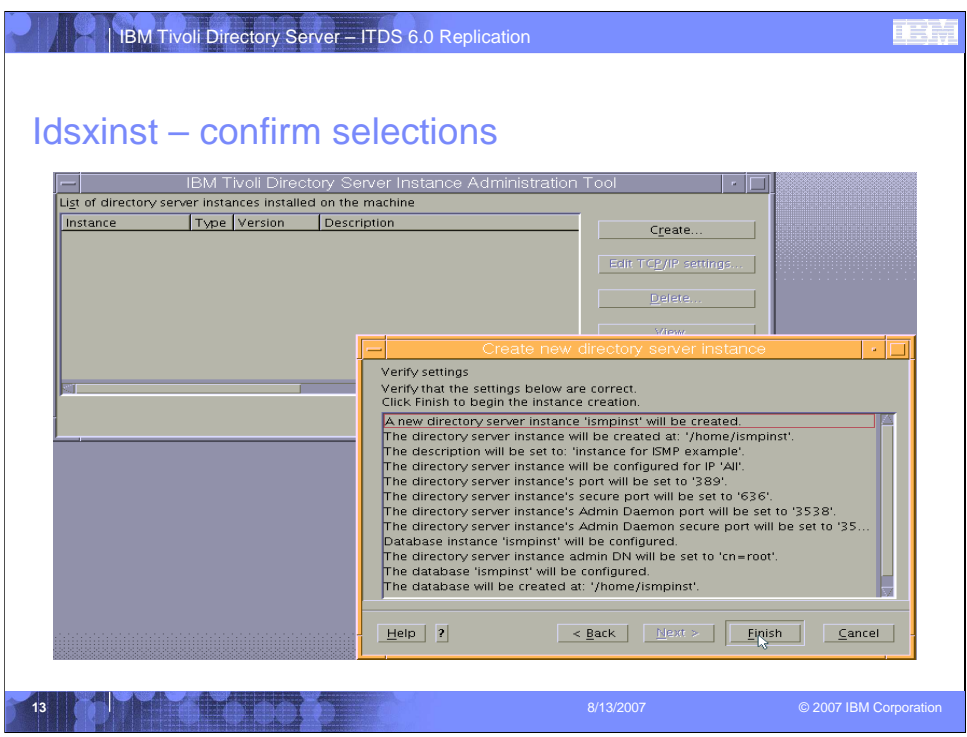

Confirm your configuration selections and click "Finish" to

- 1. Create the new directory server instance
- 2. Create the new database instance
- 3. Set the Administrator DN and password
- 4. Create and configure the new database.

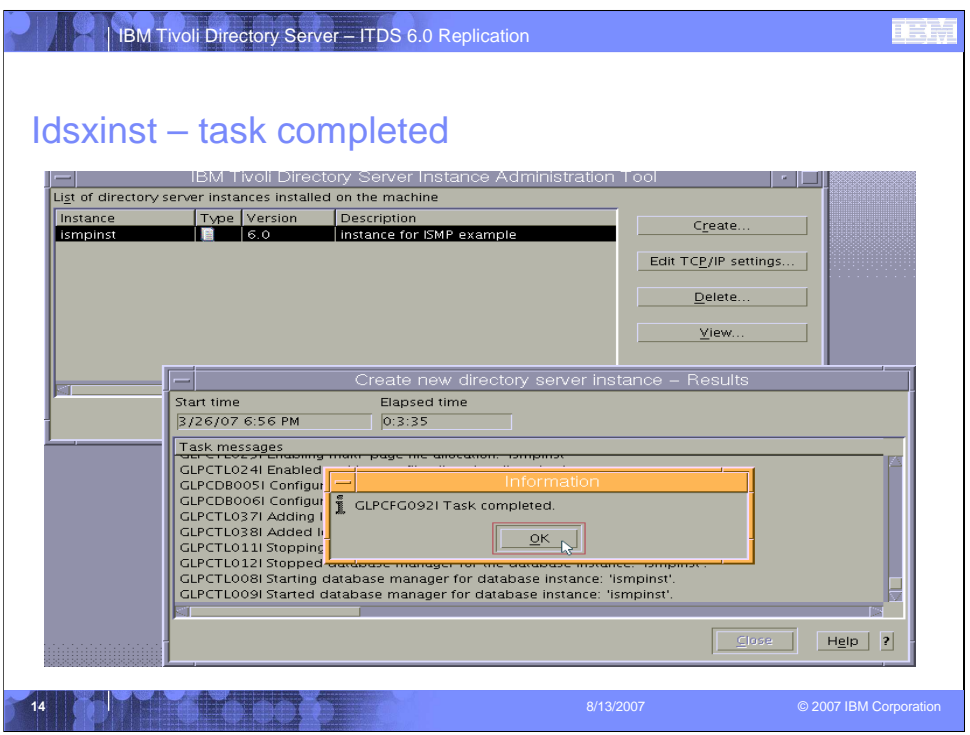

When the creation and configuration is complete, you will see a pop up window indicating that the task is complete. Click "OK" to close the window. Note in the main idsxinst window there is now an entry for the new directory instance just created.

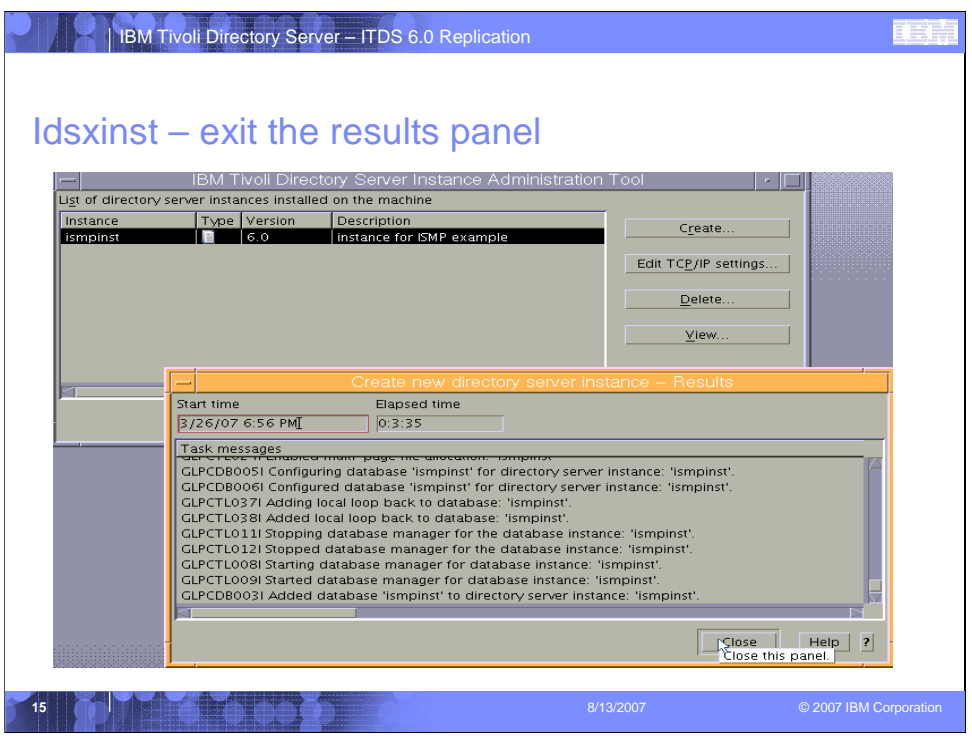

Click "Close" to close the results panel.

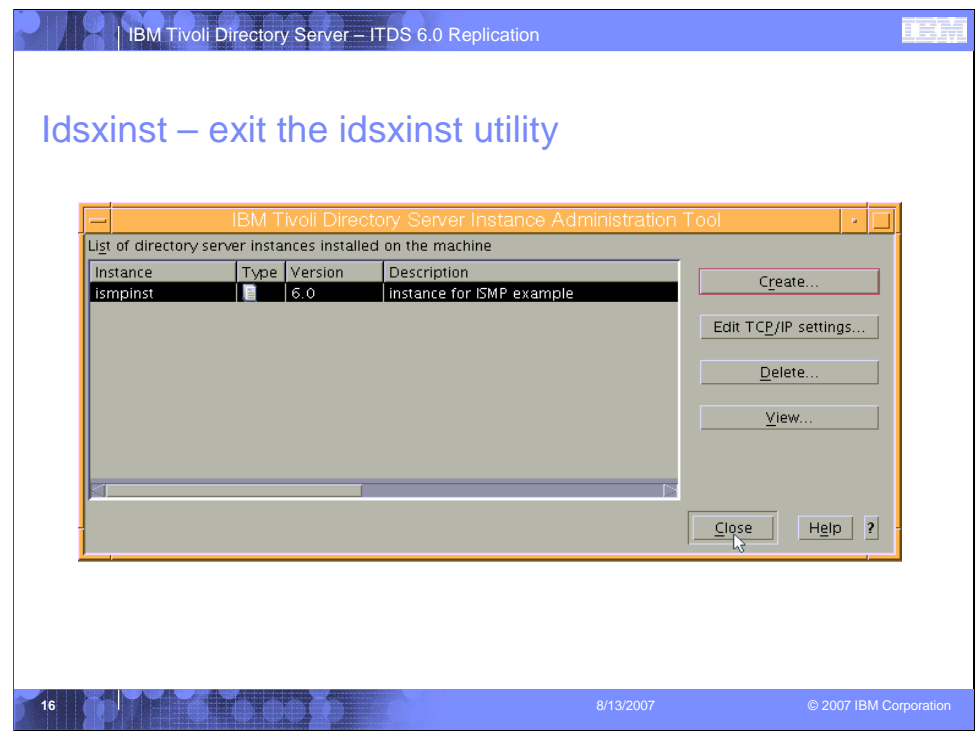

Click "Close" to exit the idsxinst utility.

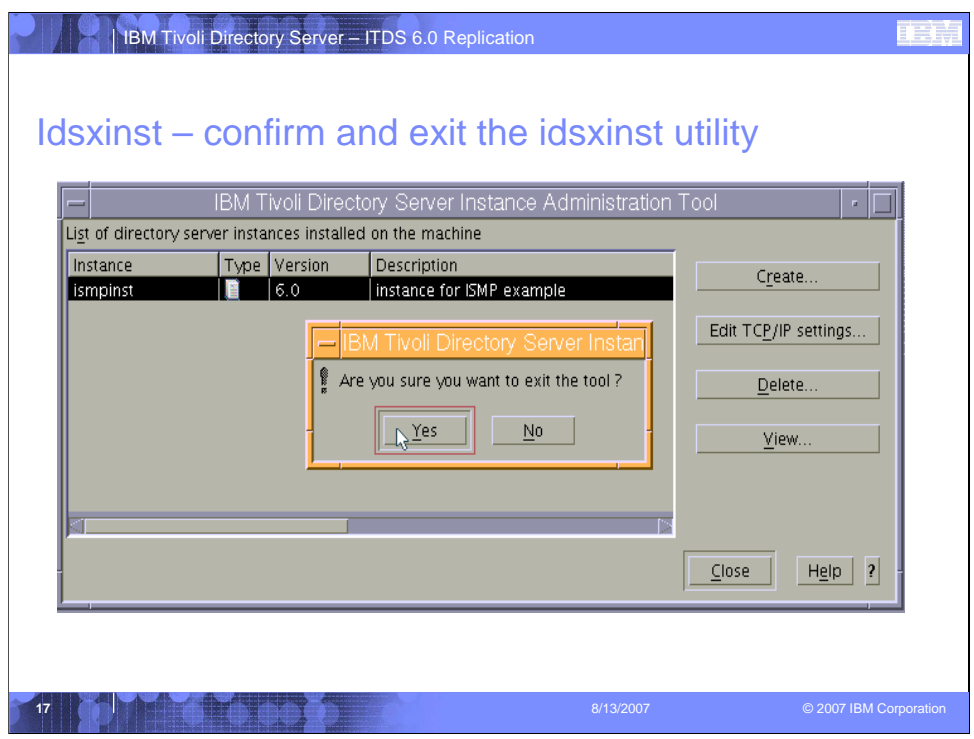

After click the "Close" button on the previous slide, a pop up window will ask you to confirm whether or not you really want to exit the tool. Click "Yes" to exit the idsxinst tool.

![](_page_17_Picture_29.jpeg)

Launch the "idsxcfg" utility by issuing "idsxcfg from the command prompt.

\*\*Note: You can also configure a database and set the Administrator DN and password from this utility as well

![](_page_18_Picture_24.jpeg)

Select "Manage suffixes" from the left hand navigation panel. This will load the "Manage suffixes" panel.

![](_page_19_Picture_0.jpeg)

Enter the new Suffix DN and click "Add".

![](_page_20_Picture_0.jpeg)

Click the "OK" button to commit the changes.

![](_page_21_Picture_0.jpeg)

Once you have committed the changes to the "Manage suffixes" panel, the Overview panel is displayed. You are now ready to proceed to load data into the directory server database.

![](_page_22_Picture_21.jpeg)

Select "Import LDIF data" from the left navigation panel.

![](_page_23_Picture_34.jpeg)

Click the browse button to select the location of the ldif file that you wish to import. In the "/opt/IBM/ldap/V6.0/examples" directory a sample ldif file named "sample.ldif" is provided with the installation. The sample ldif file contains a static group definition, multiple subtree definitions and 50 user entries.

![](_page_24_Figure_0.jpeg)

The top level entries for the sample.Idif file are defined as follows. These entries must be loaded before any user<br>data can be loaded. The sample.Idif file contains these entries in the beginning of the Idif so the user e loaded as part of the same file.

dn: o=IBM, c=US objectclass: top objectclass: organization o: IBM

dn: ou=Austin, o=IBM, c=US ou: Austin objectclass: top objectclass: organizationalUnit seealso: cn=Linda Carlesberg, ou=Austin, o=IBM, c=US

dn: ou=In Flight Systems, ou=Austin, o=IBM, c=US ou: In Flight Systems objectclass: top objectclass: organizationalUnit description: main product:Course Maker businessCategory: aircraft seealso: cn=Maria Garcia, ou=In Flight Systems, ou=Austin, o=IBM, c=US

dn: ou=Home Entertainment, ou=Austin, o=IBM, c=US ou: Home Entertainment objectclass: top objectclass: organizationalUnit description: Home Entertainment product development businessCategory: Home Entertainment

dn: ou=Groups, o=IBM, c=US objectclass: top objectclass: organizationalUnit ou: Groups

![](_page_25_Picture_0.jpeg)

Scroll to the bottom of the panel and click the "Import" button to begin loading the sample ldif file.

![](_page_26_Picture_0.jpeg)

Once the ldif file is loaded, a success message indicating the number of entries loaded is displayed in the "Task messages" panel. Click the "Close" button to exit the "Import LDIF data" panel.

![](_page_27_Picture_0.jpeg)